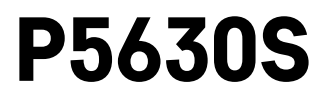

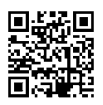

# ES | Cabezal termostático

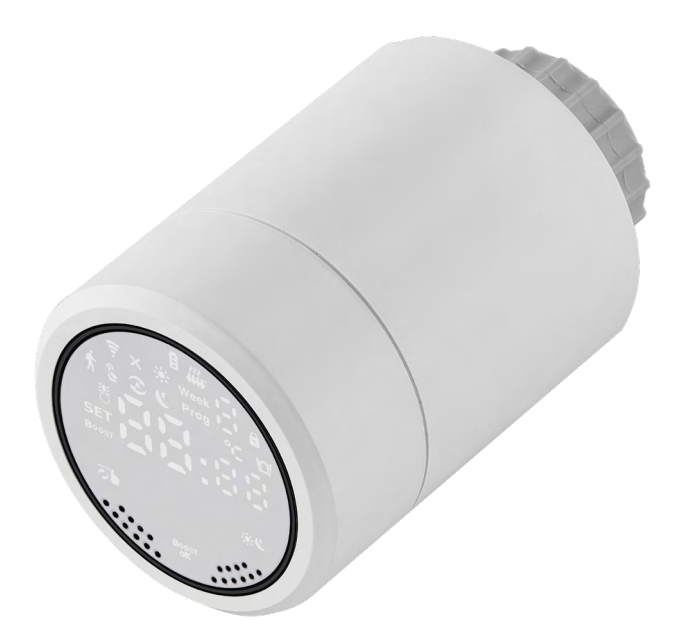

# $\mathcal{L}$ <sup>contenido</sup>

<span id="page-0-0"></span>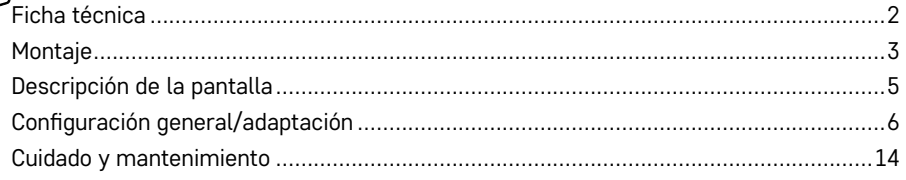

<span id="page-1-0"></span>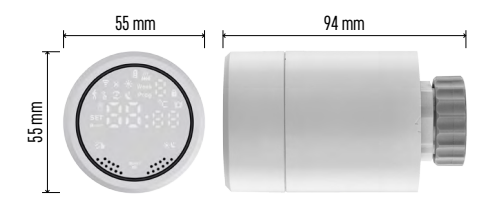

# **Ficha técnica**

Escala de control de temperatura: desde 5 °C hasta 35 °C, intervalos de 0,5 °C Escala de temperatura visualizada: desde 1 °C hasta 70 °C, intervalos de 0,5 °C Alimentación: 2 × 1,5 V AA Potencia máxima de la toma de corriente: 90 mA Elevación máxima del cabezal: 4,5 mm Dimensiones del cabezal para su instalación:  $M30 \times 1,5$ Temperatura de funcionamiento: de -10 °C a 60 °C

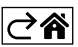

# <span id="page-2-0"></span>**Montaje**

- 1. El cabezal sirve para todos los tipos de válvulas de radiador disponibles habitualmente y puede usarse sin necesidad de interrumpir la circulación de calor. Si el cabezal termostático no es compatible, proceda según la información descrita en el apartado Compatibilidad.
- 2. Antes de la instalación, introduzca la batería en el cabezal. Retire el antiguo cabezal termostático aflojando la tuerca del cabezal del radiador. Coloque el nuevo en la parte frontal del cabezal del radiador y apriete la tuerca.

#### **Nota:**

- El soporte del cabezal se debe unir por el centro con el soporte en el cabezal.
- Para introducir el cabezal, no debe presionarse ni apretarse.
- Al realizar la conexión, asegurarse de que haya una buena visibilidad de la pantalla.

#### **Compatibilidad**

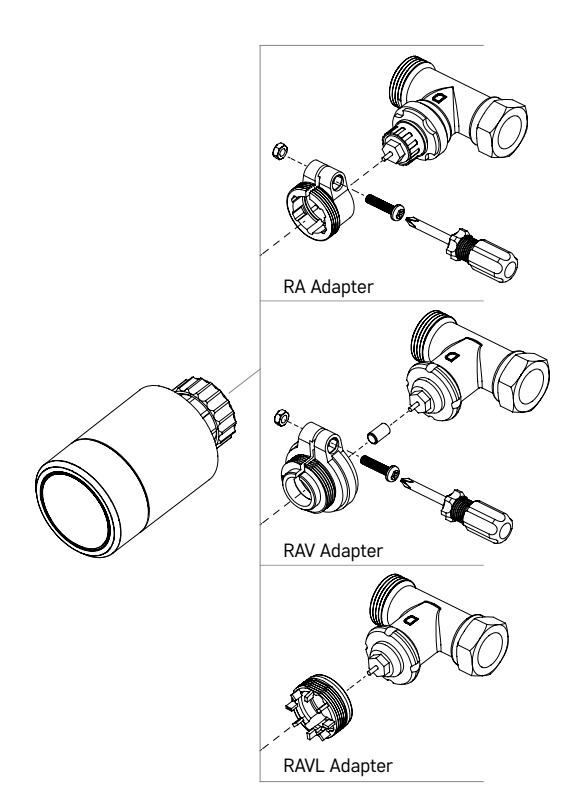

Puede que el cabezal no sea compatible con algunos cabezales del radiador.

Por favor, compare su cabezal con la información aportada por el fabricante y, en caso de necesidad, instale una pieza reductora adecuada.

Piezas reductoras para el sistema: Danfoss RA, RAV, RAVL

Instale la pieza reductora en el cabezal y gírela hasta que encaje/haga clic.

Si el adaptador tiene tuerca, apriétela.

### **Introducción/cambio de pilas**

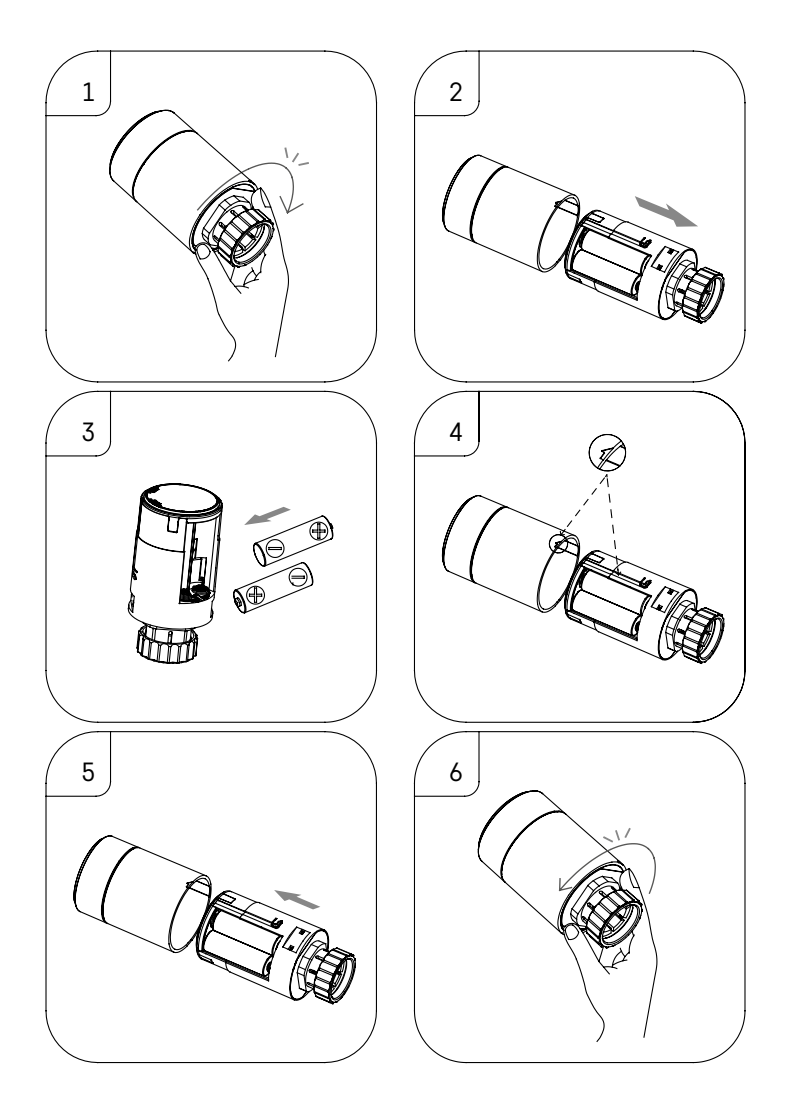

- 1. Sujete con la mano la pieza cuadrada que se encuentra debajo de la rosca. Gire la pieza cuadrada en el sentido de las agujas del reloj. Una vez hecho esto, debería oír el sonido de desbloqueo del cabezal.
- 2. Saque de la carcasa la pieza interior del cabezal.
- 3. Retire las pilas e introduzca unas nuevas. Asegúrese de que la disposición de los polos sea correcta.
- 4. En la carcasa del cabezal encontrará una flecha y en la pieza interior, una ranura de inserción.
- 5. Inserte la pieza interior del cabezal en la carcasa.
- 6. Cuando la pieza interior del cabezal esté completamente dentro, gire la pieza interior del cabezal en el sentido contrario a las agujas del reloj sujetándola por la pieza cuadrada que se encuentra debajo de la rosca. Una vez hecho esto, debería oír el sonido de bloqueo del cabezal.

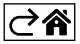

# <span id="page-4-0"></span>**Descripción de la pantalla**

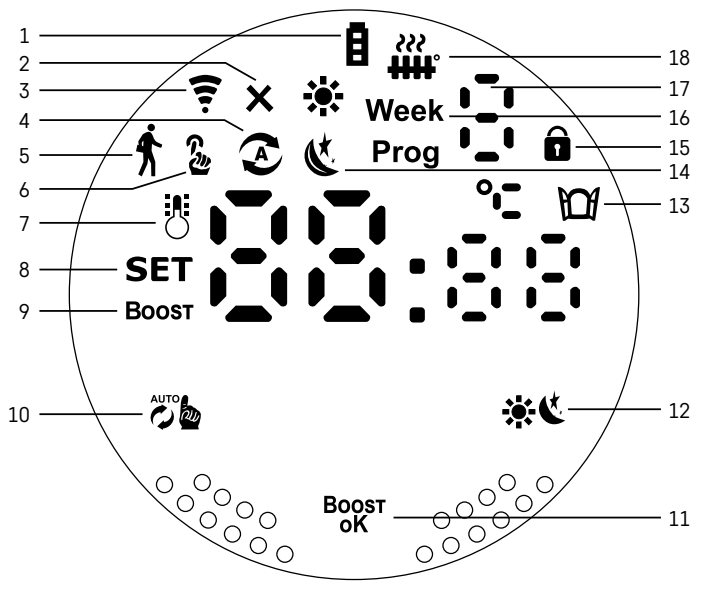

- 1 Indicador de batería baja  $\mathbf{\hat{H}}$ .
- Cuando parpadea significa que las pilas están prácticamente agotadas.
- 2 Icono de conexión con la puerta Zigbee  $\mathsf{X}$ . Iluminado: no conectado. No iluminado: conectado.
- $3$  Icono de intensidad de la señal de conexión  $\epsilon$ .
- 4 Icono del modo Semanal  $\Omega$ . Iluminado: activado. No iluminado: no activado.
- 5 Icono del modo Vacaciones  $\hat{\textbf{x}}$ . Iluminado: activado. No iluminado: no activado.
- $6$  Icono del modo Manual  $\frac{6}{2}$ . Iluminado: activado. No iluminado: no activado.
- 7 Si este icono está iluminado, la pantalla muestra la temperatura de la habitación .
- $8 Si$  el texto está iluminado  $SET$ , la pantalla muestra la temperatura configurada en el modo correspondiente.
- 9 El icono **Boost** significa que este modo está activado.
- 10 Botón para cambiar de modo Semanal a modo Manual  $\ddot{\epsilon}$  .
- 11 Botón de confirmación y para activar/desactivar el modo Boost  $B_{\alpha}^{post}$ .
- 12 Botón para escoger entre el modo confort  $\mathbf{X}$  v el modo ECO  $\mathbf{X}$ .
- 13 Icono de la función Ventana Abierta  $M$ . Iluminado: el cabezal termostático ha detectado una ventana abierta y activado la función.
- 14 Configurado el modo confort  $\mathbf{\ddot{m}}$  o el modo ECO  $\mathbf{\ddot{c}}$ .
- 15 Icono del seguro infantil  $\hat{\mathbf{n}}$ .
- 16 El icono Week indica que debe introducirse la hora actual. El icono Prog indica qué frania horaria del modo Semanal está activada.
- 17 El número indicado corresponde a la franja horaria activada en el modo Semanal .
- 18 El icono  $\ddot{\mathbf{m}}$ rindica el movimiento y estado de la válvula. Si el icono parpadea, la válvula se está cerrando/abriendo. Si la válvula está abierta, el icono se mantiene iluminado. El icono se apaga cuando la válvula se cierra.

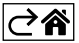

# <span id="page-5-0"></span>**Configuración general/adaptación**

- 1. Instale el cabezal termostático en el radiador e inserte las pilas.
- 2. Instale la aplicación EMOS GoSmart de Google Play/App store en su teléfono móvil.
- 3. Conecte el cabezal termostático a su puerta Zigbee conectada a la aplicación EMOS GoSmart según la siguiente guía.

#### **Manual de conexión del cabezal termostático a la puerta Zigbee**

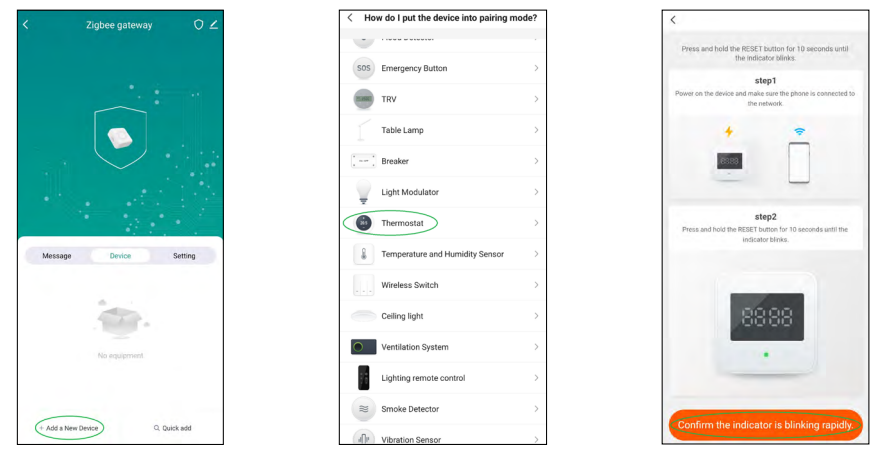

- 1. En la configuración de su puerta Zigbee haga clic en el botón «+ añadir nuevo dispositivo» (ver figura 1).
- 2. Busque el dispositivo en el menú «Termostato» (ver figura 2).
- 3. En el cabezal termostático pulse a la vez los botones Öbs «Semanal/Manual» y « «Confort/ECO» durante 5 segundos (ver Descripción de la pantalla en la sección anterior de este manual). Confirme que el icono de conexión a la puerta Zigbee parpadea rápido en el cabezal termostático (ver figura 3).

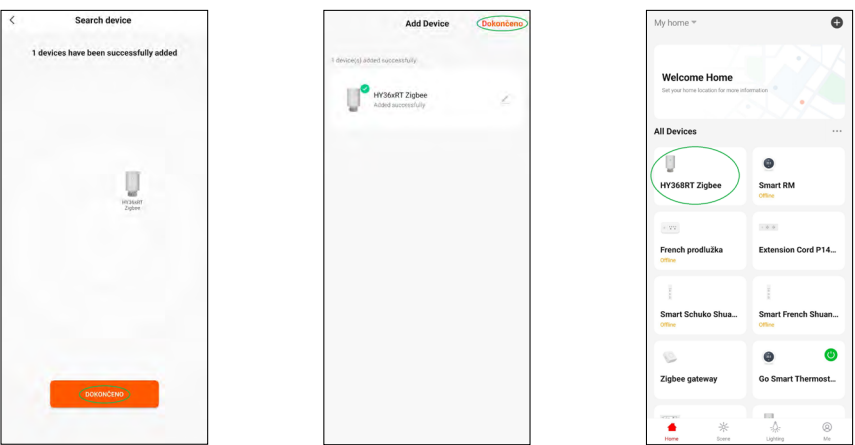

- 4. La puerta Zigbee no debería tardar en detectar el cabezal termostático. En cuanto la detecte, haga clic en el botón «Finalizado» (ver figura. 4).
- 5. Después de confirmar el paso anterior, su teléfono le pedirá confirmación para añadir el cabezal termostático a su aplicación GoSmart. Continúe haciendo clic en el botón «Finalizado» (ver figura 5).
- 6. En cuanto haga clic en el botón «Finalizado» continuará a la página principal de su aplicación GoSmart, donde encontrará el cabezal emparejado (ver figura 6).

## **Configuración del cabezal termostático**

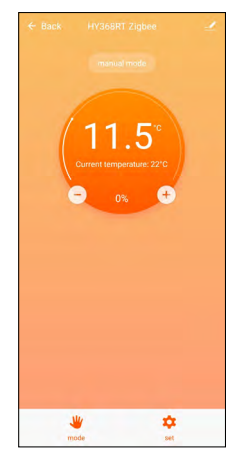

- Utilice la aplicación EMOS GoSmart para configurar el cabezal termostático.
- Al hacer clic en el cabezal desde la página «Inicio» de la aplicación EMOS GoSmart, entrará en la página principal del cabezal termostático (ver figura 7).
- En la página principal encontrará 2 botones: «Modo» y «Configuración».
- Al pulsar el botón «Modo» podrá escoger el modo deseado.
- Al pulsar el botón «Configuración» podrá editar la configuración de cada modo o configurar el seguro infantil.

#### **Ajuste de temperatura**

El cabezal termostático permite 4 ajustes de temperatura diferentes.

#### **Temperatura manual**

• Puede configurar la temperatura manualmente (girando el cabezal termostático) o en la aplicación (mediante el botón «+» de la página principal de la aplicación).

#### **Temperatura vacaciones**

• Temperatura estable que puede configurar para un periodo de tiempo (1 día, 2 días, 5 días, 14 días, etc.).

#### **Temperatura confort**

• Temperatura alta (con gente en la habitación).

#### **Temperatura ECO**

• Temperatura baja (temperatura nocturna o para cuando no hay gente en la habitación).

#### **Programas de temperatura**

En la pestaña del modo calendario puede escoger el tipo de programa de temperatura dentro de la configuración de la aplicación EMOS GoSmart.

#### **Tipos de programas de temperatura:**

- 5+2 (Lu -> Vi + Sa -> Do)
	- es posible configurar de manera fija la temperatura para los 5 días laborables + 2 días de fin de semana
	- en ambos casos es posible configurar hasta 6 franjas horarias
- $\cdot$  6+1 (Lu -> Sa + Do)
	- es posible configurar de manera fija la temperatura para 6 días (de lunes a sábado) + domingo
	- en ambos casos es posible configurar hasta 6 franjas horarias
- 7 días
	- es posible configurar de manera fija la temperatura para 7 días
	- en ambos casos es posible configurar hasta 6 franjas horarias

Las franjas horarias pueden configurarse en la pestaña «Configuración del programa semanal» de la aplicación EMOS GoSmart. Puede configurar la temperatura deseada para cada franja horaria y esta se establecerá en el cabezal termostático desde la hora que también habrá establecido en la configuración. La temperatura configurada se mantendrá hasta el comienzo de la siguiente franja horaria.

*Ejemplo: Si configuramos las franjas horarias según la siguiente tabla, desde las 3:00 h hasta las 6:00 g la temperatura en la habitación será de 16 °C, desde las 6:00 h hasta las 9:00 h la temperatura será de 20 °C, desde las 9:00 h hasta las 12:00 h la temperatura será de 17 °C, desde las 12:00 h hasta las 14:00 h la temperatura será de 19 °C, desde las 14:00 h hasta las 22:00 h la temperatura será de 23 °C y desde las 22:00 h hasta las 3:00 h la temperatura será de 17 °C.*

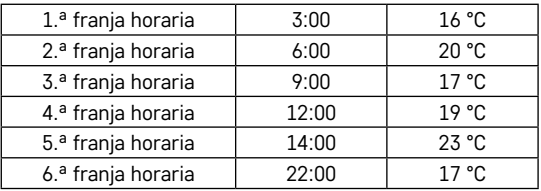

#### **Configuración ampliada del cabezal termostático**

#### **Calibración de la temperatura**

- El sensor de temperatura ubicado en la carcasa del cabezal termostático instalado en el radiador detecta la temperatura de su entorno. La temperatura registrada puede ser más alta que la temperatura en otras parte de la habitación.
- La calibración se puede realizar en la aplicación EMOS GoSmart en intervalo de -9 °C a 9 °C, con una precisión de 1 °C.

#### **Función Ventana Abierta**

- Si el cabezal termostático detecta una bajada de temperatura muy brusca (p. ej.: al abrir la ventana o la puerta), la válvula se cierra.
- El cabezal termostático se abre automáticamente cuando ha transcurrido el límite de tiempo configurado o al cerrar la ventana.

#### **Función de bloqueo automático**

- La función se puede configurar en la aplicación EMOS GoSmart.
- Si la función está activada, la pantalla se bloqueará automáticamente pasados 10 minutos sin actividad.
- Puede desbloquear la pantalla en la aplicación EMOS GoSmart.

#### **Configuración de los límites de tiempo para regular manualmente el cabezal termostático**

- Temperatura máxima configurable: indica la máxima temperatura posible que puede configurar en el cabezal termostático (máx. 70 °C, con una precisión de 1 °C).
- Temperatura mínima configurable: indica la mínima temperatura posible que puede configurar en el cabezal termostático (mín. 1 °C, con una precisión de 1 °C).

#### **Configuración de la válvula**

• En la aplicación EMOS GoSmart puede configurar la posición de la válvula del cabezal termostático («Cerrada», «Abierta», «Normal»).

#### **Visualización de la temperatura actual de la habitación**

• Puede ver la temperatura actual de la habitación en la página principal del cabezal termostático de la aplicación EMOS GoSmart.

#### **Seguro infantil**

- Activar/Desactivar el seguro infantil en la aplicación EMOS GoSmart.
- Si el bloqueo está activado, se encenderá el icono del candado en la pantalla del cabezal termostático o en la página principal del cabezal termostático de la aplicación EMOS GoSmart.

#### **Modo Boost**

- El modo Boost permite calentar la habitación durante un periodo de tiempo establecido.
- Puede editar el tiempo en la configuración de la aplicación EMOS GoSmart, en la pestaña «Boost».
- El tiempo puede ajustarse entre 100 y 900 segundos.

#### **Dispersión de la temperatura ajustada**

- Esta función solo puede configurarse en la pantalla del cabezal termostático.
- Los valores configurables son: 0,5 °C, 1 °C y 1,5 °C.
- La dispersión es la diferencia de temperatura necesaria para que el aparato se encienda (comience a calentar la habitación) y se apague.
- Por ejemplo, si ajusta la temperatura de calefacción a 20 °C y la dispersión a 1 °C, el cabezal termostático empezará a funcionar cuando la temperatura ambiente baje a 19 °C y se apagará cuando la temperatura alcance los 21 °C.

#### **Modo de control de la válvula**

- Esta función solo puede configurarse en la pantalla del cabezal termostático.
- Mediante esta función puede configurar el modo de control de la válvula del cabezal termostático.
- Valor 0 = el control funciona según el modo configurado. Valor 1 = el control funciona automáticamente según la temperatura actual.
- Al seleccionar el control automático del cabezal termostático, la válvula se regulará de esta manera:
	- Si la temperatura seleccionada supera en 2 °C la temperatura de la habitación, la válvula se abre al 100 %.
	- Si la temperatura seleccionada supera en 1 °C la temperatura de la habitación, la válvula se abre al 75 %.
	- Si la temperatura seleccionada difiere en ±0,5 °C de la temperatura de la habitación, la válvula se abre al 50 %.
	- Si la temperatura seleccionada es inferior en 1 °C a la temperatura de la habitación, la válvula se abre al 25 %.
	- Si la temperatura seleccionada es inferior en 2 °C a la temperatura de la habitación, la válvula se cierra del todo.

#### **Configuración de modo y funciones en la pantalla del cabezal termostático**

- La pantalla se enciende al introducir las pilas en el cabezal termostático. Después se enciende el icono Week. Pulsando el botón <sup>Boost</sup> podrá configurar la hora actual. Puede seleccionar sucesivamente la hora, el minuto y, por último, el día de la semana (1 – lunes, 2 – martes, 3 – miércoles, 4 – jueves, 5 – viernes, 6 – sábado, 7 – domingo). La selección de la hora y día exactos se realiza mediante la rueda del cabezal termostático.
- Cuando tenga la hora actual seleccionada, confirme mediante el botón  ${}^{Bogstr}_{\alpha K}$ .
- Una vez confirmada aparecerán las letras «Ad». Para continuar pulse el botón Boost
- El cabezal termostático iniciará la calibración en dos pasos (los pasos se indican con números en la pantalla).
- Una vez finalizada la calibración, se muestra en la pantalla la temperatura actual de la habitación y puede empezar a configurar las funciones y modos del cabezal termostático.

#### **1. Configuración del modo Semanal**

- a. Para configurar el modo Semanal, mantenga pulsado el botón durante 5 segundos. De este modo, entrará en la configuración del cabezal termostático.
- b. Después realizado el paso anterior, el icono **Prog** empezará a parpadear. Pulse el botón <sup>Boor</sup> para confirmar su selección dentro del modo Semanal.
- c. En el paso siguiente, seleccione mediante la rueda cómo quiere configurar el calendario semanal (5+2, 6+1, 7).
- d. Una vez configurado el calendario semanal, configure mediante la rueda la hora de comienzo de la primera franja horaria de los días laborables y la temperatura de la primera franja horaria de los días laborables. Para confirmar la hora y la temperatura seleccionadas, pulse el botón Boxer.
- e. Cuando tenga configuradas las 6 franjas horarias de los días laborables, aparecerá el número 1 en la parte superior de la pantalla y podrá configurar las franjas horarias para el fin de semana. Prosiga la configuración de la misma manera que para las franjas horarias de los días laborables.
- f. Después de configurar todas franjas horarias, puede volver a la configuración del cabezal termostático mediante el botón  $\sum_{n=0}^{\infty}$ o a la pantalla principal mediante el botón  $\mathcal{L}$ . Al confirmar cualquier acción mediante el botón <sup>Boost</sup>, la configuración se guarda automáticamente.
- g. Si tiene configurado el modo Semanal, puede activarlo pulsando brevemente el botón ... El modo estará activado cuando se enciendan los íconos  $\curvearrowright$  y **Prog** en la pantalla.

#### **2. Configuración de la hora actual**

- a. Si quiere editar la hora establecida al encender el cabezal termostático, mantenga pulsado el botón durante 5 segundos. De este modo, entrará en la configuración del cabezal termostático.
- b. Para entrar a la configuración de la hora actual, pulse repetidamente el botón  $\ddot{\bm{\epsilon}}$  . La configuración estará activada cuando el icono Week parpadee. Pulse el botón <sup>Boost</sup> para confirmar la selección.
- c. Una vez dentro de la configuración puede seleccionar sucesivamente la hora y el día de la semana (1 – lunes, 2 – martes, 3 – miércoles, 4 – jueves, 5 – viernes, 6 – sábado, 7 – domingo).
- d. Pulse el botón <sup>Boost</sup> para confirmar todos los pasos. La información se quardará.
- e. Después de configurar la hora, puede volver a la configuración del cabezal termostático mediante el botón  $\ddot{\mathcal{L}}$  o a la pantalla principal mediante el botón  $\ddot{\mathbf{x}}$  C.

#### **3. Configuración del modo Vacaciones**

- a. Para configurar el modo Vacaciones, mantenga pulsado el botón di algurante 5 segundos. De este modo, entrará en la configuración del cabezal termostático.
- b. Para entrar a la configuración del modo Vacaciones, pulse repetidamente el botón  $\ddot{\ddot{\theta}}$ b. El icono  $\dot{\phi}$  parpadea cuando la configuración está activada. Pulse el botón <sup>Boost</sup> para confirmar la selección.
- c. Dentro de la configuración del modo Vacaciones puede configurar la temperatura y la duración deseada de este modo. Confirme cada acción mediante el botón <sup>Boost</sup>.
- d. Una vez confirmada la duración seleccionada para el modo Vacaciones, el modo quedará activado cuando el cabezal termostático le devuelva a la pantalla principal.

#### **4. Configuración del modo ECO**

- a. Para configurar el modo ECO, mantenga pulsado el botón  $\ddot{\ddot{\theta}}$  durante 5 segundos. De este modo, entrará en la configuración del cabezal termostático.
- b. Para entrar a la configuración del modo ECO, pulse repetidamente el botón  $\ddot{\mathbb{Z}}^n$ . El icono  $\mathfrak C$  parpadea cuando la configuración está activada. Pulse el botón para confirmar la selección.
- c. Dentro de la configuración del modo ECO, utilice la rueda del cabezal termostático para configurar la temperatura y, después, confirme la acción mediante el botón Bogst.
- d. Una vez confirmada la temperatura deseada en el modo ECO, el cabezal termostático le devolverá a la pantalla principal.

#### **5. Configuración del modo Confort**

- a. Para configurar el modo Confort, mantenga pulsado el botón  $\ddot{\mathcal{L}}$  durante 5 segundos. De este modo, entrará en la configuración del cabezal termostático.
- b. Para entrar a la configuración del modo Confort, pulse repetidamente el botón . El icono : parpadea cuando la configuración está activada. Pulse el botón Boost para confirmar la selección.
- c. Dentro de la configuración del modo Confort, utilice la rueda del cabezal termostático para configurar la temperatura y, después, confirme la acción mediante el botón <sup>Boost</sup>.
- d. Una vez confirmada la temperatura deseada en el modo Confort, el cabezal termostático le devolverá a la pantalla principal.

#### **6. Configurar la calibración de temperatura**

- a. Para configurar la calibración de temperatura, mantenga pulsado el botón durante 5 segundos. De este modo, entrará en la configuración del cabezal termostático.
- b. Pulse repetidamente el botón  $\ddot{\sigma}$  para seleccionar la calibración de temperatura. El icono **SET** parpadea cuando la configuración está activada. Pulse el botón <sup>Boost</sup> para confirmar la selección.
- c. Una vez confirmado el paso anterior, entrará en la configuración avanzada del cabezal termostático. En la configuración avanzada, la calibración de temperatura está señalada con el número 1 en la parte superior derecha de la pantalla. La calibración de temperatura puede ajustarse en un intervalo de -9 °C a 9 °C. El valor visualizado en la pantalla es el valor de temperatura actual de la habitación.
- d. Pulse el botón <sup>Boost</sup> para confirmar la selección. Una vez confirmada la calibración, se le devolverá a la configuración avanzada (la configuración de la función Ventana Abierta se indica con el número 2 en la parte superior derecha de la pantalla).
- e. Para retroceder a la configuración del cabezal termostático, pulse el botón . elle volver a la pantalla principal mediante el botón  $\mathbf{X} \subset \mathbf{A}$ .

#### **7. Función Ventana Abierta**

- a. Para configurar la función Ventana Abierta, mantenga pulsado el botón de durante 5 segundos. De este modo, entrará en la configuración del cabezal termostático.
- b. Para seleccionar la función Ventana Abierta, pulse repetidamente el botón  $\mathbb{CP}$  . El icono  $\mathsf{SET}$  parpadea cuando la configuración está activada. Pulse el botón <sup>Boger</sup> para confirmar la selección.
- c. Una vez confirmado el paso anterior, entrará en la configuración avanzada del cabezal termostático. Para navegar por la configuración avanzada del cabezal termostático, pulse el botón <sup>Boogr</sup>. En la configuración avanzada, la función Ventana Abierta está señalada con el número 2 en la parte superior derecha de la pantalla.
- d. Cuando el número 2 y el icono  $\mathbb{M}$  parpadeen en la parte superior derecha de la pantalla, puede configurar la temperatura de activación deseada para la función Ventana Abierta. Puede configurar la temperatura entre los 5 °C y los 25 °C o, si lo prefiere, puede desactivarla. Para desactivar la función,

gire la rueda del cabezal termostático en sentido contrario a las agujas del reloj hasta que aparezcan dos guiones en la pantalla.

- e. Para confirmar la configuración de la función Ventana Abierta, pulse el botón <sup>Boger</sup>. Una vez confirmada la calibración, se le devolverá a la siguiente configuración avanzada (la configuración de la función Bloqueo Automático se indica con el número 3 en la parte superior derecha de la pantalla).
- f. Para retroceder a la configuración del cabezal termostático, pulse el botón . Puede volver a la pantalla principal mediante el botón ...

#### **8. Función Bloqueo Automático de la pantalla**

- a. Para configurar la función Bloqueo Automático, mantenga pulsado el botón du ante 5 segundos. De este modo, entrará en la configuración del cabezal termostático.
- b. Para seleccionar la función Bloqueo Automático, pulse repetidamente el botón  $\ddot{\sigma}$  El icono SET parpadea cuando la configuración está activada. Pulse el botón <sup>Bogst</sup> para confirmar la selección.
- c. Una vez confirmado el paso anterior, entrará en la configuración avanzada del cabezal termostático. Para navegar por la configuración avanzada del cabezal termostático, pulse el botón <sup>Boger</sup>. En la configuración avanzada, la función Bloqueo Automático está señalada con el número 3 en la parte superior derecha de la pantalla.
- d. Cuando se enciendan el número 3 y el icono  $\hat{\mathbf{n}}$  en la parte superior derecha de la pantalla, podrá seleccionar con la rueda del cabezal termostático si desea dejar esta función activada. Valor 0 = función desactivada. Valor 1 = función activada.
- e. Para confirmar la configuración de la función Bloqueo Automático, pulse el botón <sup>Boger</sup>. Una vez confirmada la configuración de Bloqueo Automático, se le devolverá a la siguiente configuración avanzada (la configuración de temperatura mínima se indica con el número 4 en la parte superior derecha de la pantalla).
- f. Para retroceder a la configuración del cabezal termostático, pulse el botón . Puede volver a la pantalla principal mediante el botón  $\mathbf{X}$ .

#### **9. Configuración de la temperatura mínima**

- a. Para configurar la temperatura mínima, mantenga pulsado el botón du durante 5 segundos. De este modo, entrará en la configuración del cabezal termostático.
- b. Pulse repetidamente el botón  $\mathcal{E}_{\mathbf{a}}^{\bullet}$  para seleccionar la temperatura mínima. El icono **SET** parpadea cuando la configuración está activada. Pulse el botón <sup>Boost</sup> para confirmar la selección.
- c. Una vez confirmado el paso anterior, entrará en la configuración avanzada del cabezal termostático. Para navegar por la configuración avanzada del cabezal termostático, pulse el botón <sup>Boogst</sup>. En la configuración avanzada, la configuración de la temperatura mínima está señalada con el número 4 en la parte superior derecha de la pantalla.
- d. Cuando se enciende el número 4 en la parte superior derecha de la pantalla, puede configurar la temperatura mínima mediante la rueda del cabezal termostático. Puede seleccionar una temperatura de entre 1 °C y 15 °C.
- e. Pulse repetidamente el botón <sup>Boost</sup> para seleccionar la temperatura mínima. Una vez confirmada la configuración de la temperatura mínima, se le devolverá a la siguiente configuración avanzada (la configuración de temperatura máxima se indica con el número 5 en la parte superior derecha de la pantalla).
- f. Para retroceder a la configuración del cabezal termostático, pulse el botón . I el Puede volver a la pantalla principal mediante el botón  $\bullet$ .

#### **10. Configuración de la temperatura máxima**

- a. Para configurar la temperatura máxima, mantenga pulsado el botón do durante 5 segundos. De este modo, entrará en la configuración del cabezal termostático.
- b. Pulse repetidamente el botón  $\ddot{\sigma}$  para seleccionar la temperatura máxima. El icono **SET** parpadea cuando la configuración está activada. Pulse el botón <sup>Boost</sup> para confirmar la selección.
- c. Una vez confirmado el paso anterior, entrará en la configuración avanzada del cabezal termostático. Para navegar por la configuración avanzada del cabezal termostático, pulse el botón <sup>Boger</sup>. En la configuración avanzada, la configuración de la temperatura máxima está señalada con el número 5 en la parte superior derecha de la pantalla.
- d. Cuando se enciende el número 5 en la parte superior derecha de la pantalla, puede configurar la temperatura máxima mediante la rueda del cabezal termostático. Puede seleccionar una temperatura de entre 16 °C y 70 °C.
- e. Pulse repetidamente el botón <sup>Bogar</sup> para seleccionar la temperatura máxima. Una vez confirmada la configuración de la temperatura máxima, se le devolverá a la siguiente configuración avanzada (la configuración del tiempo de duración de la función Boost se indica con el número 6 en la parte superior derecha de la pantalla).
- f. Para retroceder a la configuración del cabezal termostático, pulse el botón . Puede volver a la pantalla principal mediante el botón ...

#### **11. Configuración del tiempo de duración de la función Boost**

- a. Para configurar la duración de la función Boost, mantenga pulsado el botón durante 5 segundos. De este modo, entrará en la configuración del cabezal termostático.
- b. Pulse repetidamente el botón  $\ddot{\mathcal{B}}_n$  para seleccionar la temperatura máxima. El icono **SET** parpadea cuando la configuración está activada. Pulse el botón Boost para confirmar la selección.
- c. Una vez confirmado el paso anterior, entrará en la configuración avanzada del cabezal termostático. Para navegar por la configuración avanzada del cabezal termostático, pulse el botón <sup>Boog</sup><sup>sT</sup>. En la configuración avanzada, la duración de la función Boost se indica con el número 6 en la parte superior derecha de la pantalla.
- d. Cuando se enciende el número 6 en la parte superior derecha de la pantalla, puede configurar la duración de la función Boost mediante la rueda del cabezal termostático. Puede configurar este valor en una escala de entre 100 y 900 segundos.
- e. Para confirmar la duración de la función Boost, pulse el botón <sup>Boost</sup>. Una vez confirmada la configuración de la duración de la función Boost, se le devolverá a la siguiente configuración avanzada (la configuración de la dispersión de temperatura se indica con el número 7 en la parte superior derecha de la pantalla).
- f. Para retroceder a la configuración del cabezal termostático, pulse el botón . Puede volver a la pantalla principal mediante el botón  $\mathbf{C}$ .

#### **12. Configuración de la dispersión de temperatura**

- a. Para configurar la dispersión de temperatura, mantenga pulsado el botón de o durante 5 segundos. De este modo, entrará en la configuración del cabezal termostático.
- b. Para entrar a la configuración de la dispersión de temperatura, pulse repetidamente el botón  $\ddot{\bm{x}}$  . El icono SET parpadea cuando la configuración está activada. Pulse el botón <sup>Boger</sup> para confirmar la selección.
- c. Una vez confirmado el paso anterior, entrará en la configuración avanzada del cabezal termostático. Para navegar por la configuración avanzada del cabezal termostático, pulse el botón <sup>Boger</sup>. En la configuración avanzada, la configuración de la dispersión de temperatura está señalizada con el número 7 en la parte superior derecha de la pantalla.
- d. Cuando se enciende el número 7 en la parte superior derecha de la pantalla, puede configurar la dispersión de temperatura mediante la rueda del cabezal termostático. Puede seleccionar una dispersión de temperatura de entre 0,5 °C y 1,5 °C.
- e. Para confirmar la dispersión de temperatura, pulse repetidamente el botón <sup>Boog</sup> Una vez confirmada la dispersión de temperatura, se le devolverá a la siguiente configuración avanzada (la configuración del modo de control de la válvula se indica con el número 8 en la parte superior derecha de la pantalla).
- f. Para retroceder a la configuración del cabezal termostático, pulse el botón  $\ddot{\bm{x}}$  . Puede volver a la pantalla principal mediante el botón  $\bullet$ .

#### **13. Modo de control de la válvula**

- a. Para configurar el modo de control de la válvula, mantenga pulsado el botón  $\ddot{\ddot{\theta}}$  durante 5 segundos. De este modo, entrará en la configuración del cabezal termostático.
- b. Para entrar a la configuración del modo de control de la válvula, pulse repetidamente el botón  $\ddot{\ddot{\epsilon}}$ . El icono SET parpadea cuando la configuración está activada. Pulse el botón <sup>poger</sup> para confirmar la selección.
- c. Una vez confirmado el paso anterior, entrará en la configuración avanzada del cabezal termostático. Para navegar por la configuración avanzada del cabezal termostático, pulse el botón <sup>Boger</sup>. En la configuración avanzada, la configuración del modo de control de la válvula está señalizada con el número 8 en la parte superior derecha de la pantalla.
- d. Cuando se enciende el número 8 en la parte superior derecha de la pantalla, puede configurar el modo de control de la válvula mediante la rueda del cabezal termostático. Valor 0 = el control funciona según el modo configurado. Valor 1 = el control funciona automáticamente según la temperatura actual.
- e. Pulse el botón <sup>Boget</sup> para confirmar el modo de control de la válvula seleccionado. Una vez confirmado el modo de control de la válvula, se le devolverá a la siguiente configuración avanzada (el reinicio del cabezal termostático se indica con el número 9 en la parte superior derecha de la pantalla).
- f. Para retroceder a la configuración del cabezal termostático, pulse el botón . Puede volver a la pantalla principal mediante el botón ...

#### **14. Reinicio del cabezal termostático**

- a. Para reiniciar el cabezal termostático, pulse el botón  $\ddot{\mathcal{O}}$  durante 5 segundos. De este modo, entrará en la configuración del cabezal termostático.
- b. Para entrar a la configuración del modo de control de la válvula, pulse repetidamente el botón  $\ddot{\bm{\sigma}}$ . El icono **SET** parpadea cuando la configuración está activada. Pulse el botón <sup>Boger</sup> para confirmar la selección.
- c. Una vez confirmado el paso anterior, entrará en la configuración avanzada del cabezal termostático. Para navegar por la configuración avanzada del cabezal termostático, pulse el botón <sup>Boger</sup>. En la configuración avanzada, el reinicio del cabezal termostático está señalizada con el número 9 en la parte superior derecha de la pantalla.
- d. Cuando se enciende el número 9 en la parte superior derecha de la pantalla, se enciende a la vez el número 88 en la pantalla. Si gira la rueda giratoria del cabezal termostático, el número cambiará a 00. Al confirmar mediante el botón <sup>Boget</sup>, el cabezal termostático se reiniciará. Todos los iconos se encenderán durante 2 segundos en la pantalla del cabezal termostático.
- e. Para retroceder a la configuración del cabezal termostático, pulse el botón . Puede volver a la pantalla principal mediante el botón  $\cdot$

#### **15. Configuración del tipo de cierre de la válvula**

- a. Mantenga presionado el botón  $\ddot{\ddot{\theta}}$  durante 5 segundos. De este modo, entrará en la configuración del cabezal termostático.
- b. Para entrar en la configuración del modo de control de la válvula, pulse repetidamente el botón  $\ddot{\ddot{\epsilon}}$ . El icono **SET** parpadea cuando la configuración está activada. Pulse el botón  $P_{Qg}^{QFT}$  para confirmar la selección.
- c. Una vez confirmado el paso anterior, entrará en la configuración avanzada del cabezal termostático. Para navegar por la configuración avanzada del cabezal termostático, pulse repetidamente el botón <sup>Boger</sup>. En la configuración avanzada, la configuración del tipo de la válvula está señalizada con la letra A en la parte superior derecha de la pantalla.
- d. Cuando se enciende la letra A en la parte superior derecha de la pantalla, también está encendido el número 0/1 en la pantalla. Girando la rueda del cabezal termostático, el número cambiará a: 0 – cierre suave,  $1$  – cierre fijo. Confirme con el botón  $B_{\rm OK}^{\rm OOST}$ .
- e. Para retroceder a la configuración del cabezal termostático, pulse el botón . Puede volver a la pantalla principal mediante el botón  $\mathbf{C}$ .

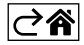

# <span id="page-13-0"></span>**Cuidado y mantenimiento**

El producto está diseñado para contar con una larga vida útil siempre que se utilice de una manera adecuada. A continuación puede ver algunos consejos para su correcta manipulación:

- Antes de empezar a trabajar con el producto, lea atentamente el manual de uso.
- No exponga el producto a la radiación solar directa, frío extremo, humedad ni cambios bruscos de temperatura. Esto puede reducir la precisión de las medidas.
- No instale el producto en lugares propensos a sufrir vibraciones e impactos, ya que podría dañarse.
- No exponga el producto a una presión excesiva, impactos, polvo, temperaturas elevadas o humedad: esto puede ocasionar fallos en el funcionamiento del producto, disminuir su resistencia energética, dañar las pilas y deformar las piezas de plástico.
- No exponga el producto a la lluvia, la humedad, ni a gotas o salpicaduras de agua.
- No coloque sobre el producto fuentes de llama abierta como, por ejemplo, velas encendidas.
- No deje el producto en lugares con una ventilación insuficiente.
- No introduzca ningún objeto en los orificios de ventilación del producto.
- No interfiera en los circuitos eléctricos interiores: podría dañarlos, lo que acabaría automáticamente con la validez de la garantía. La reparación del producto siempre debe llevarla a cabo un profesional cualificado.
- Para la limpieza, utilice un paño suave ligeramente húmedo. No utilice disolventes ni detergentes: podrían rayar las piezas de plástico y alterar los circuitos eléctricos.
- No sumerja el producto en agua ni en otros líquidos.
- Si el producto sufre algún daño o avería, no realice ninguna reparación por su cuenta. Llévelo para su reparación a la tienda donde lo haya comprado.
- Este aparato no está diseñado para su uso por niños u otras personas cuya capacidad física, sensorial o mental, o su experiencia y conocimientos, no sean suficientes para utilizar el aparato de forma segura, a menos que lo hagan bajo supervisión o tras recibir instrucciones sobre el uso adecuado del aparato por parte del responsable de su seguridad. Es importante controlar que los niños no jueguen con el aparato.

No las elimine con la basura doméstica. Utilice puntos de recolección especiales para los residuos clasificados. Póngase en contacto con las autoridades locales para obtener información sobre los pun-

tos de recogida. Si los dispositivos electrónicos se eliminan en un vertedero, las sustancias peligrosas pueden llegar a las aguas subterráneas y, por consiguiente, a los alimentos en la cadena, donde podría afectar a la salud humana.

Por la presente, EMOS spol. s r. o. declara que el equipo de radio tipo P5630S cumple con la Directiva 2014/53/ EU. El texto completo de la declaración de conformidad de la UE está disponible en la siguiente dirección de Internet: http://www.emos.eu/download.

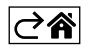